# **RSA Event Source Configuration Guide**

## **SafeNet HSM**

Last Modified: Tuesday, August 12, 2014

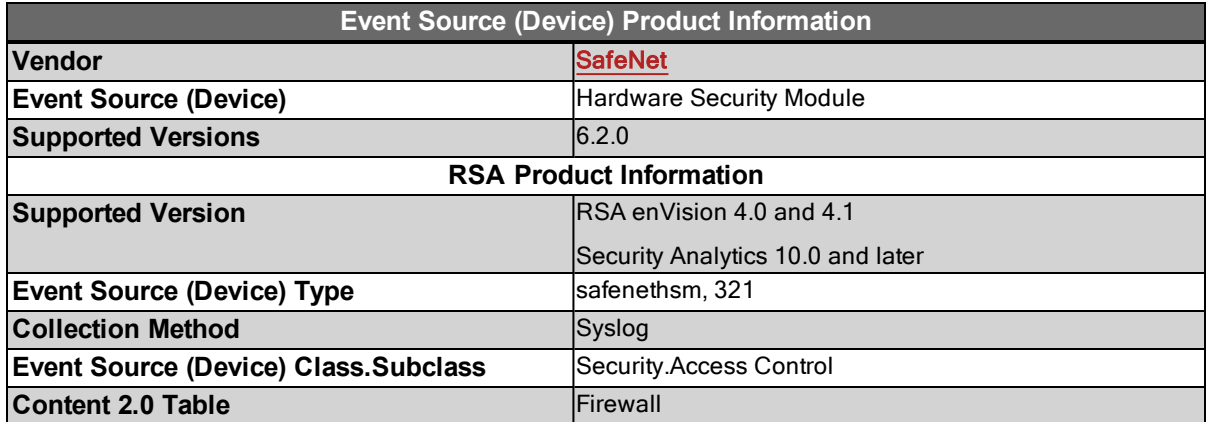

This document contains the following information for the SafeNet HSM event source:

- <sup>l</sup> **[Configuration](#page-0-0) [Instructions](#page-0-0)**
- <sup>l</sup> **[Release](#page-0-1) [Notes](#page-0-1) [20140812-120845](#page-0-1)**

#### <span id="page-0-0"></span>**SafeNet HSM Configuration Instructions**

### **Configure SafeNet Hardware Security Module**

#### **To configure SafeNet HSM:**

- 1. Log on to the SafeNet DataSecure Management Console.
- 2. In the Device tab, select **Log Configuration** > **Rotation & syslog**.
- 3. Click the **Edit** button in the **Syslog Settings** section.
- 4. For the **System** and **Audit** rows, enter the IP address for the enVision appliance in the **Syslog Server #1 IP** field.
- 5. You can accept the remaining default values, or enter other values as needed.
- <span id="page-0-1"></span>6. Click **Save** to save your changes.

#### **SafeNet HSM Release Notes (20140812-120845)**

#### **What's New in This Release**

RSA added support for SafeNet HSM.